### **Upgrading XPression from Windows® 7 to Windows 10**

**★ Ross Video does not provide a Windows 10 license when upgrading from Windows 7. It needs to be purchased by the user.** 

This document explains how to upgrade a Ross Video turnkey Windows 7 Pro XPression to the Windows 10 operating system. It contains the following information:

- • [Supported Hardware](#page-0-0)
- • [Upgrade Instructions](#page-0-1)
- • [Testing XPression After Upgrading](#page-7-0)

### <span id="page-0-0"></span>**Supported Hardware**

M1 through M6 generations of XPression systems support the Windows 10 upgrade.

 $*$  16GB of RAM is recommended for Windows 10. The minimum amount is 8GB of RAM.

### <span id="page-0-1"></span>**Upgrade Instructions**

- Perform a backup of all XPression media before performing the following Windows 10 install procedure.
- $\bigstar$  Close and shutdown all running applications before installing Windows 10.
- **1.** Insert the Windows 10 disc or USB stick into the machine.
- **2.** Open the Windows 10 Media.
- **3.** Double-click **Setup.exe**.

The **Windows 10 Setup** opens.

**4.** In the **Get important updates** window, select **Not right now**.

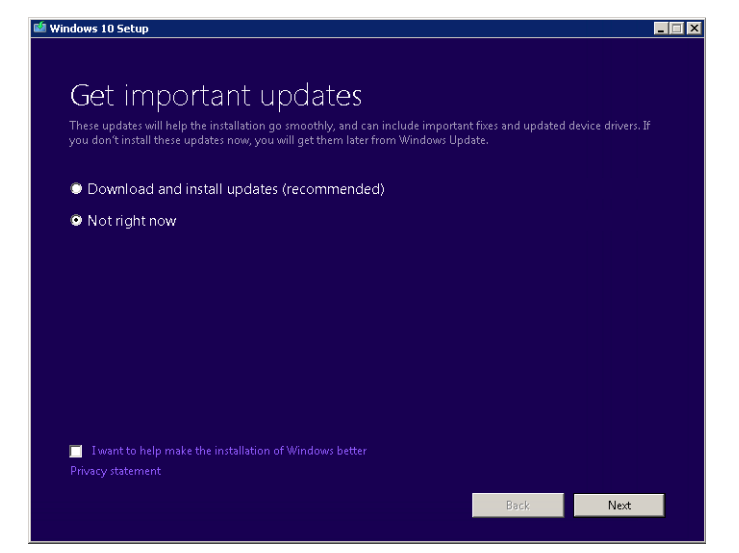

**Phone: +1 613-652-4886 • Technical Support: 1-844-652-0645 (North America), +800 1005 0100 (International) • 3500DR-540-02 • November 2019 © 2019 Ross Video Limited. Ross®, and any related marks are trademarks or registered trademarks of Ross Video Limited. All other trademarks are the property of their respective companies. PATENTS ISSUED and PENDING. All rights reserved. No part of this publication may be repro**duced, stored in a retrieval system, or transmitted in any form or by any means, mechanical, photocopying, recording or otherwise, without the<br>prior written permission of Ross Video. While every precaution has been taken i **responsibility for errors or omissions. Neither is any liability assumed for damages resulting from the use of the information contained herein.**

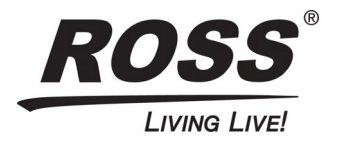

#### **5.** Click **Next**.

The **Applicable notices and license terms** window is displayed.

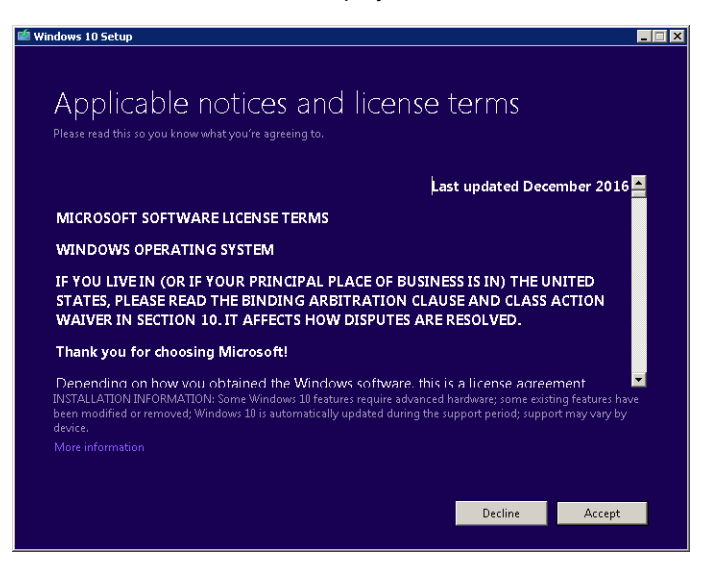

**6.** Click **Accept** to accept the applicable notices and licenses terms.

The **Ready to install** window is displayed.

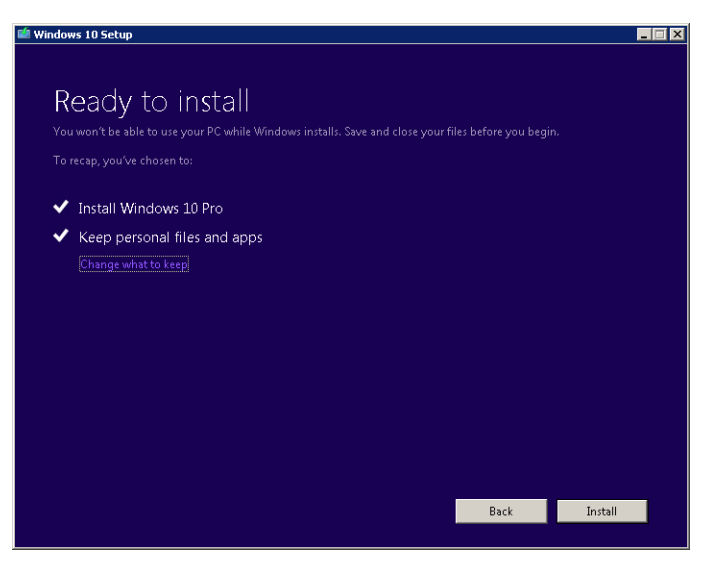

#### **7.** Click **Install**.

An installation notification is displayed and Windows 10 begins to install.

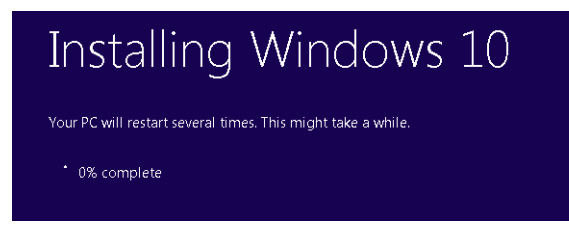

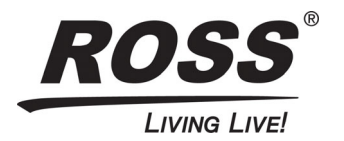

When the installation is complete, a welcome window is displayed.

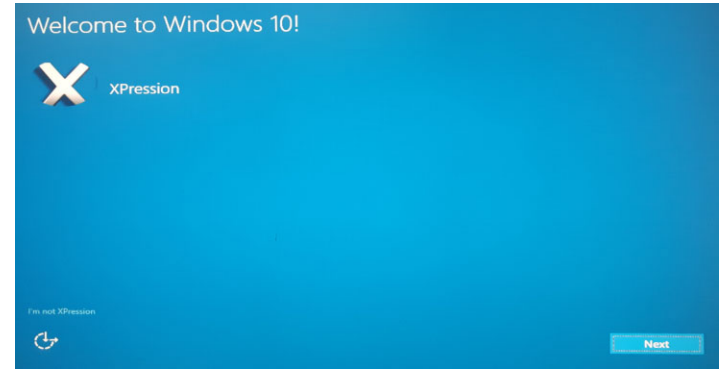

#### **8.** Click **Next**.

The **Choose privacy settings for your device** window is displayed. In this window:

- **a.** Slide the **Location** setting to **Off**.
- **b.** Slide the **Speech recognition** setting to **Off**.
- **c.** Slide the **Diagnostics** setting to **Basic**.

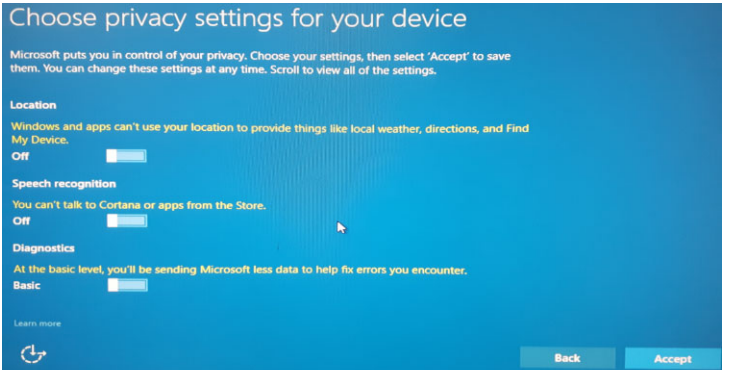

**9.** Click **Accept**.

The **Meet Cortana** window is displayed.

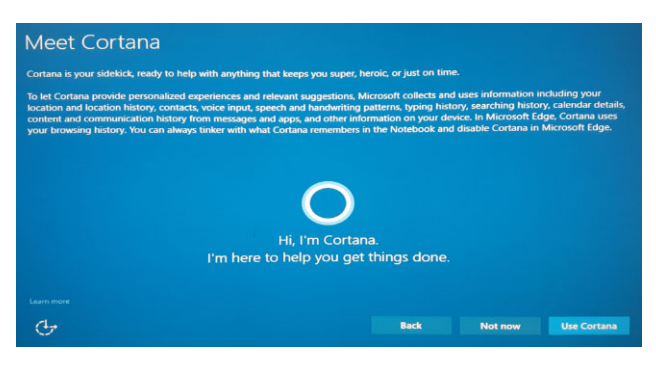

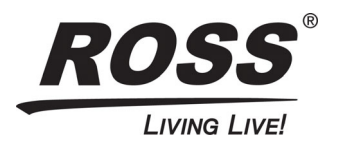

#### **10.** Click **Not Now**.

The **New apps for the new Windows** window is displayed.

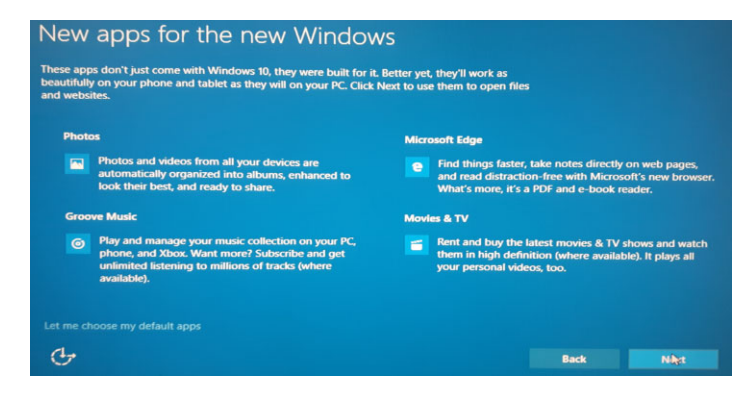

#### **11.** Click **Next**.

The Windows 10 login is displayed.

- **12.** Login to the machine.
- $*$  If there are any further Windows updates, they will install now.
- **13.** In the **Start** menu, right-click on each individual app and program and select **Unpin from Start** until all apps and programs have been unpinned.

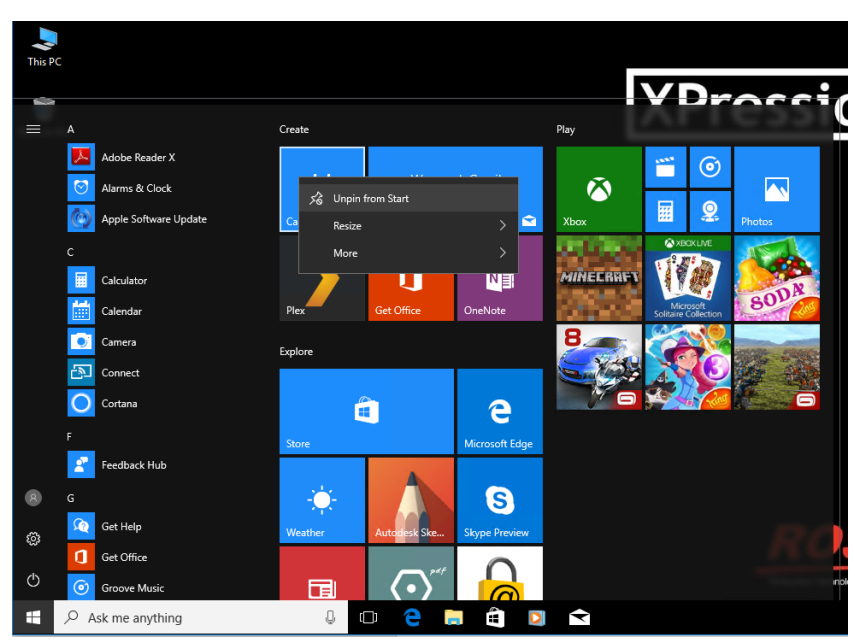

**14.** In the taskbar, right-click on **Mail**, **Windows Media Player**, and **Store** and select **Unpin from taskbar**.

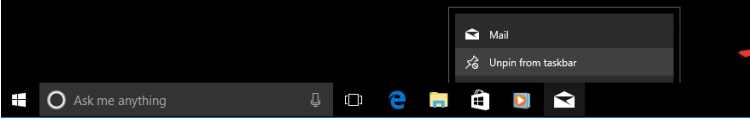

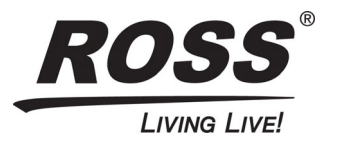

- **15.** Contact Ross Technical Support for the following:
	- The latest NVIDIA driver, if necessary
	- The WIN10Disable.reg file

#### **NVIDIA Driver**

If the machine requires an update to the latest XPression-approved NVIDIA driver, perform the following steps once obtained from Ross Technical Support:

**a.** Launch the driver installer.

After the system compatibility check, the **NVIDIA software license agreement** section is displayed.

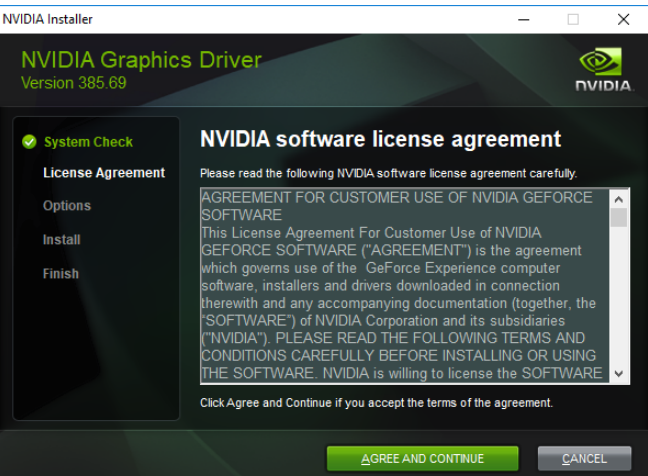

- **b.** Click **Agree And Continue** to accept the agreement.
	- The **Installation options** section is displayed.

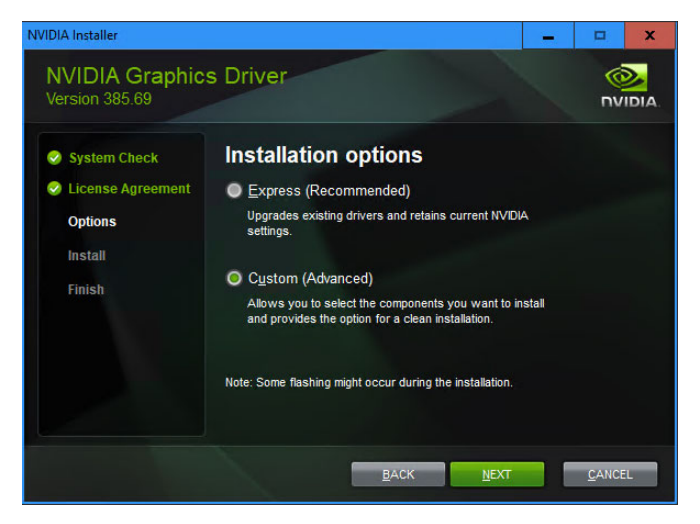

- **c.** Select **Custom (Advanced)**.
- **d.** Click **Next**.

The **Custom installation options** are displayed.

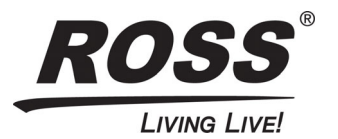

**e.** De-select the **NVIDIA GeForce Experience** check box.

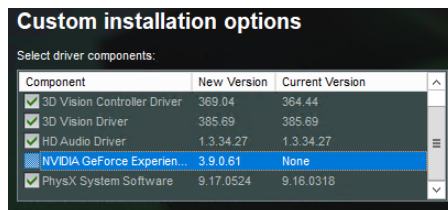

**f.** Click **Next**.

The installation begins.

**g.** When the installation has completed, click **Close** to exit the NVIDIA Installer.

#### **WIN10Disable.reg File**

Once the WIN10Disable.reg file is obtained from Ross Technical Support, perform the following steps:

- **a.** Copy the **WIN10Disable.reg** file to the server.
- **b.** Run the **WIN10Disable.reg** file. This will merge some registry settings that disable the Windows firewall, Windows Defender, OneDrive, and Cortana.
- **c.** Restart the server.
- **d.** Delete the **WIN10Disable.reg** installer.
- **16.** Open **Control Panel** > **All Control Panel Items** > **User Accounts** to open the **User Accounts** panel.
- **17.** Click **Change User Account Control settings**.

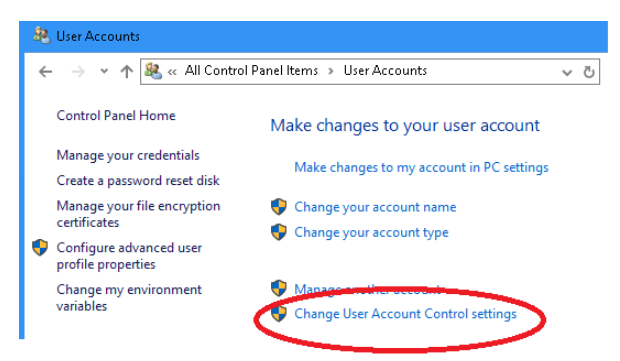

The **User Account Control Settings** open.

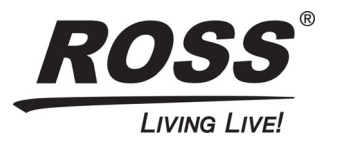

**18.** Set the notification level to **Never notify**.

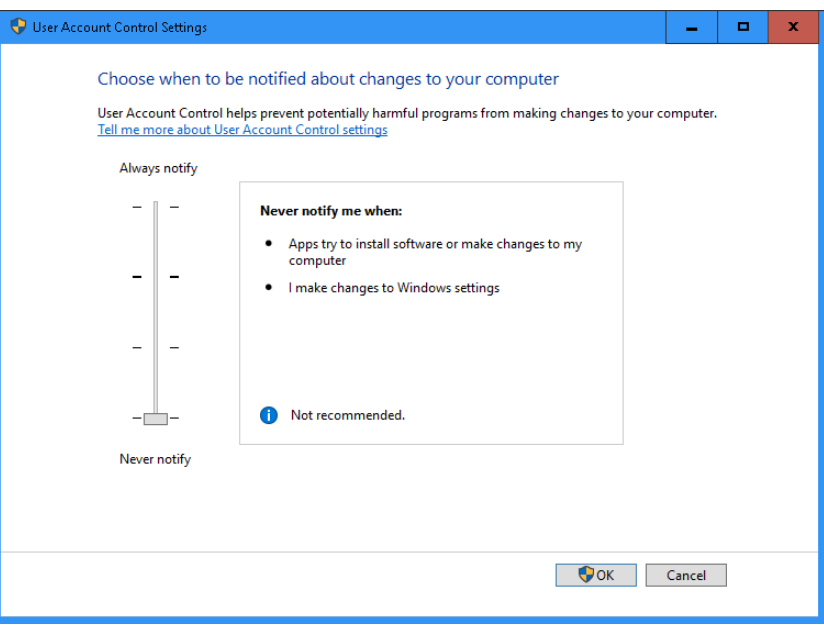

It is recommended that the Windows Update settings be adjusted so that the updates do not conflict with the operation of XPression. To set the appropriate active hours of operation:

- **a.** From the **Start** menu, open **Settings**.
- **b.** Click **Change active hours**.

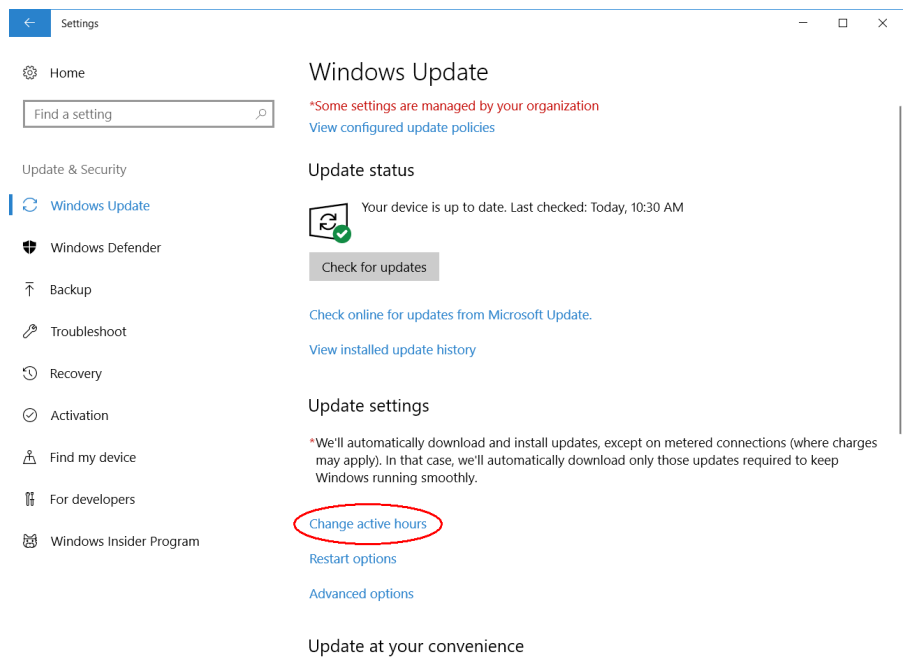

To select a convenient time to receive updates, select Change active hours and specify which hours you use your device. Windows won't update during that time.

The **Active hours** window opens.

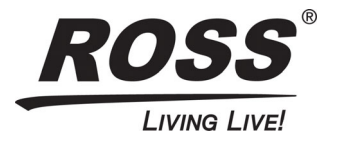

- **c.** Use the **Start time** and **End time** menus to select a period of time that XPression is typically in use so that the upgrades do not occur during hours of operation.
- **d.** Click **Save**.
- **19.** Click **OK**.

### <span id="page-7-0"></span>**Testing XPression After Upgrading**

After the Windows 10 upgrade, launch XPression to test the application performance and operability. Open a project and run XPression to ensure it runs properly on the new operating system.

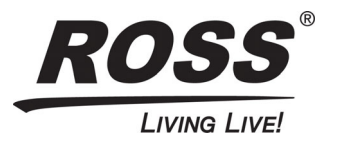